## Seacoast Camera Club Competition Guide for Judges

## **A. Website Judging Procedure**

1. Judging is done via the website - https://www.seacoastcameraclub.org/Default.aspx

2. Log in using your email address and password if you already have a Visual Pursuits account. If not, credentials will be sent to you.

- 3. On the main menu, select **Judging** then **Judging Queue for Website Judging** - check the box next to "**Display only competitions where I am a judge**" or find your competitions in the list
- 4. Click on **Select** to judge the first competition.

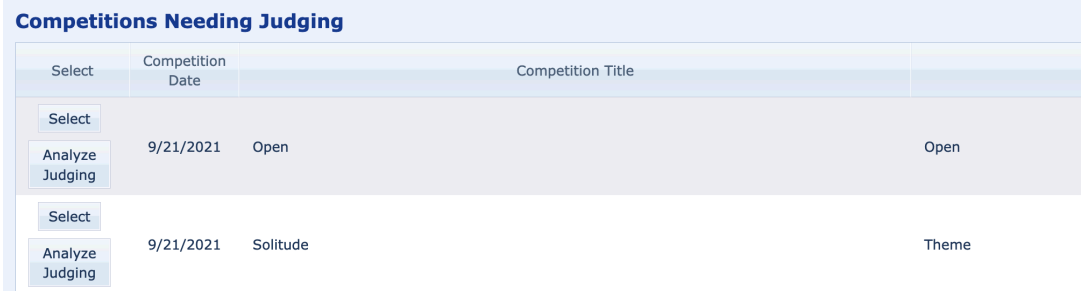

- 5. In "**Competition Level to Process**", select the first class B
- 6. You will now see thumbnails of all the images. You can click on each image to view a larger image.

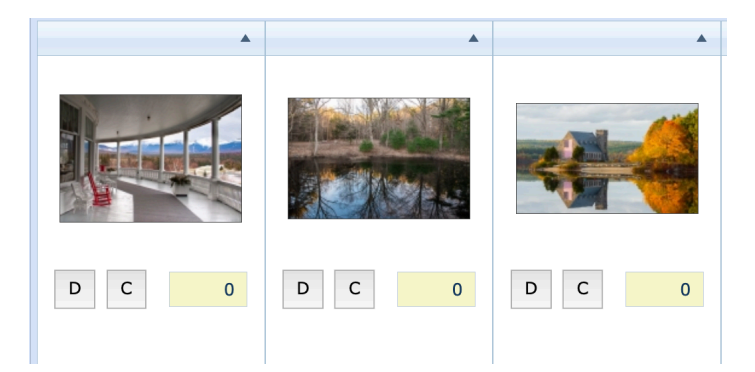

## **D = disqualify** - do not use

**C = critique** – not required but you can if you want. Use the comments box instead of the "canned" sections

**Scoring:** Enter your **score** in the box. You may enter scores in thumbnail view or in larger view. After some scores have been entered, you may sort by selecting **Sort by Scores** from the dropdown box in the thumbnail view. Sometimes the image sorting is finicky so you may have to select another sort option and the go back and select **Sort by Scores**.

We ask the judge to score each image on a scale of 18-30 with outstanding images receiving scores in the mid-upper twenties, average images in the lower to mid- 20's and poorer quality images in the high teens

![](_page_1_Picture_130.jpeg)

7. After you have finished with Class B, click on **Save Updates** and then select **Class A** from the **Levels Box**. Repeat the above steps and then save.

8. When finished with all two classes, check the "**My scores, rankings and critiques have been completed for all Competition Levels**" box.

My scores, rankings, and critiques have been completed for all Competition Levels

9. Click the "**Return to Competition List**" at the top of the screen to move onto the next category

## **Judge Competition**

Return to Competition List